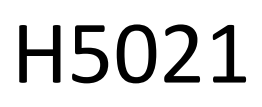

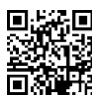

# Detector de puerta GoSmart Zigbee IP-2011Z

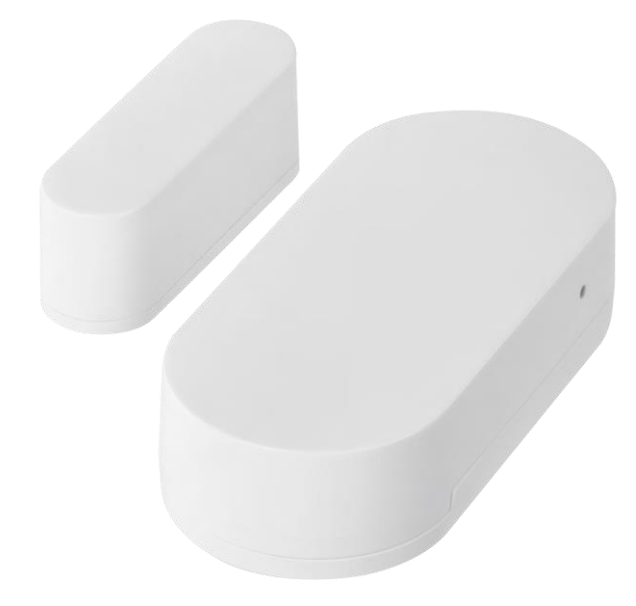

# $\mathbb{C}^2$ <sup>indice</sup>

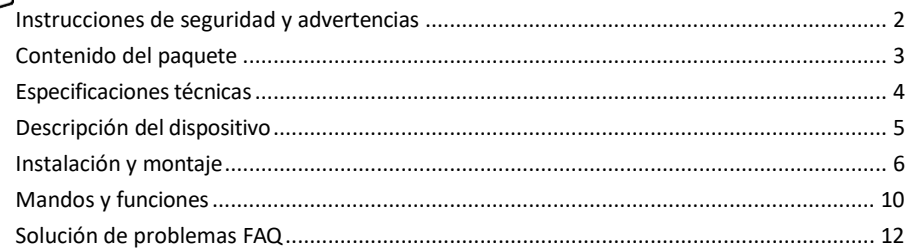

#### <span id="page-1-0"></span>Instrucciones y advertencias de seguridad

Antes de utilizar el aparato, lea las instrucciones de uso.

Observe las instrucciones de seguridad de este manual.

No coloque objetos pesados sobre el aparato.

No utilice agua ni productos químicos para limpiar la suciedad del exterior del aparato. Utilice siempre un paño seco para evitar daños mecánicos y descargas eléctricas.

EMOS spol. s r.o. declara que el producto H5021 cumple los requisitos esenciales y otras disposiciones pertinentes de las directivas. El equipo puede utilizarse libremente en la UE.

La Declaración de Conformidad puede consultarse en el sitio web http://www.emos.eu/download. El equipo puede ser operado sobre la base de la autorización general N º VO-R/10/07.2021-8 en su versión modificada.

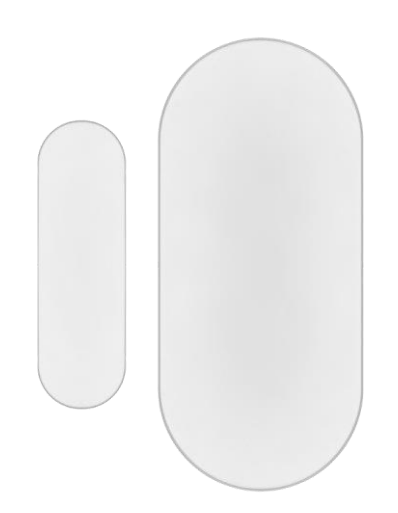

<span id="page-2-0"></span>Contenido del paquete Sensor de puerta Cinta 3M Pila CR2032 de 3 V Pasador metálico de reinicio (Expulsor de tarjeta SIM)

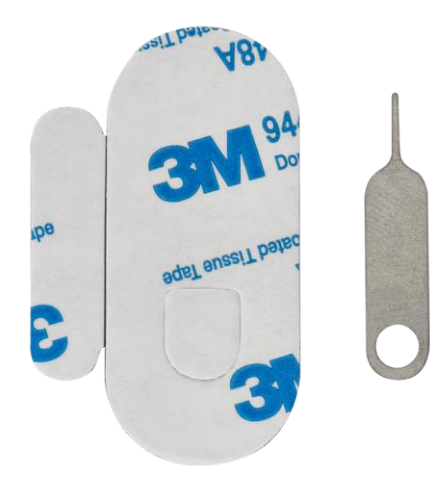

<span id="page-3-0"></span>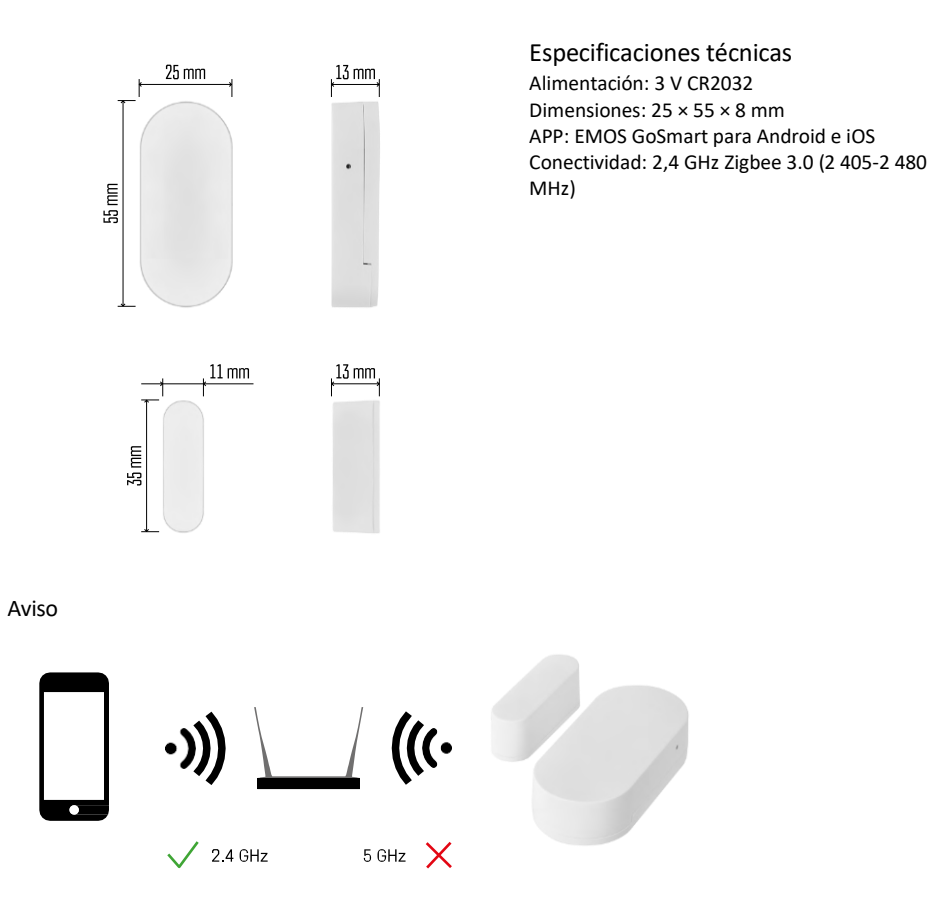

Los sensores deben estar conectados a la pasarela ZigBee. La propia pasarela ZigBee debe estar conectada a una red Wi-Fi de 2,4 GHz.

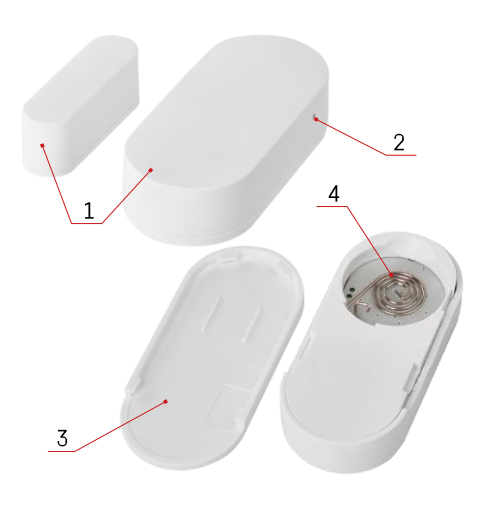

# <span id="page-4-0"></span>Descripción del dispositivo

- Sensor de puerta
- Botón de reinicio
- Tapa de la batería
- Compartimento de las pilas

## <span id="page-5-0"></span>Instalación y montaje

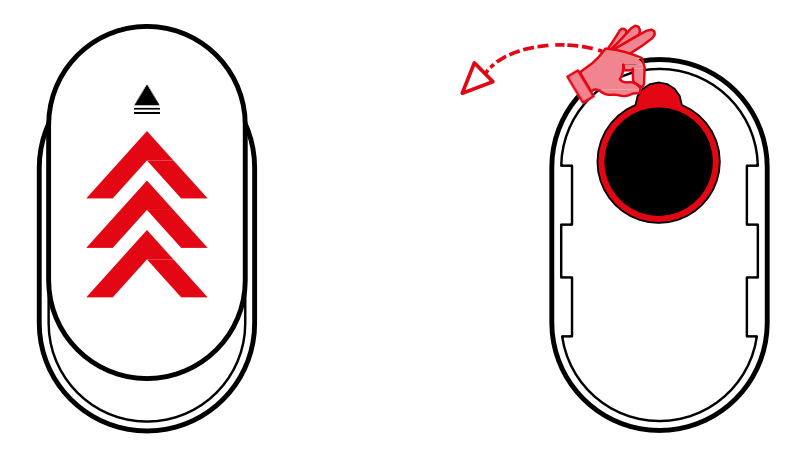

Retire la tapa trasera y retire el aislamiento de plástico de la batería.

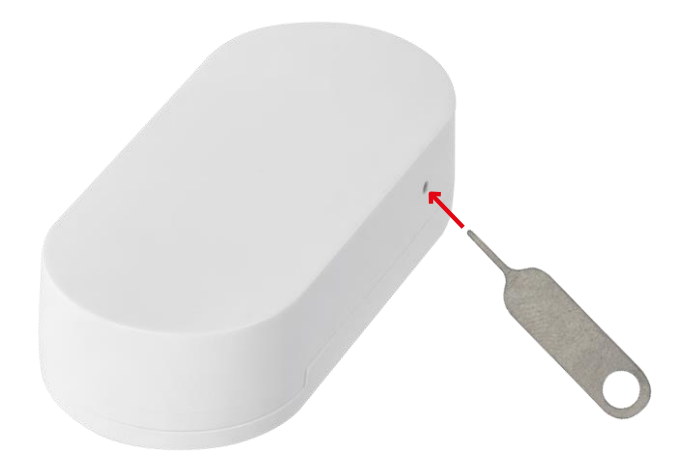

Reinicia el dispositivo con el pin suministrado manteniendo pulsado el botón de reinicio hasta que la luz indicadora empiece a parpadear. A continuación, empareja el sensor con tu teléfono.

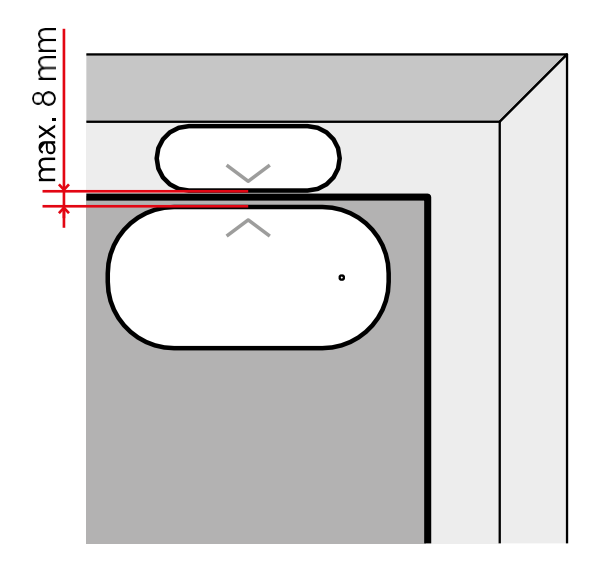

Utilice la cinta adhesiva suministrada para pegar el sensor en el lugar que desee. La distancia entre las dos partes del sensor debe ser de 8 mm como máximo.

### Emparejamiento con una aplicación

Instalación de la aplicación EMOS GoSmart

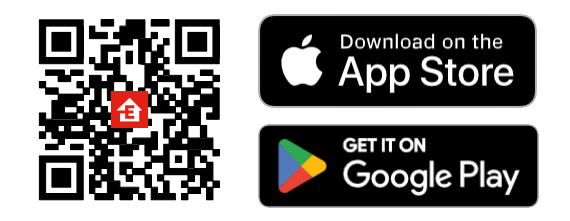

- La aplicación está disponible para Android e iOS a través de Google Play y App Store.
- Escanee el código QR para descargar la aplicación.

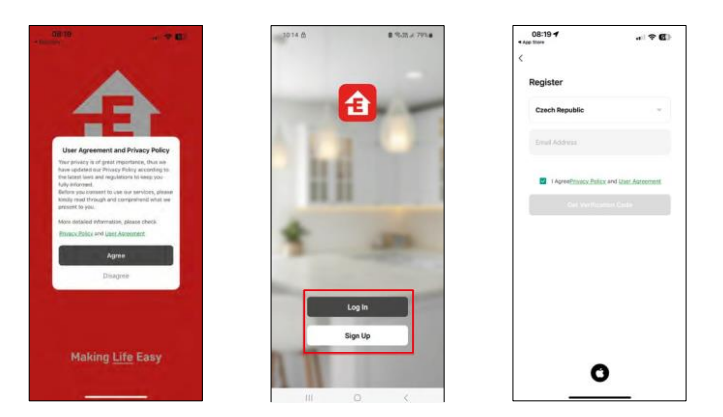

Pasos de la aplicación móvil EMOS GoSmart

Abre la aplicación EMOS GoSmart, confirma la política de privacidad y haz clic en Acepto. Selecciona la opción de registro.

Introduzca el nombre de una dirección de correo electrónico válida y elija una contraseña. Confirme su consentimiento con la política de privacidad. Seleccione registrarse.

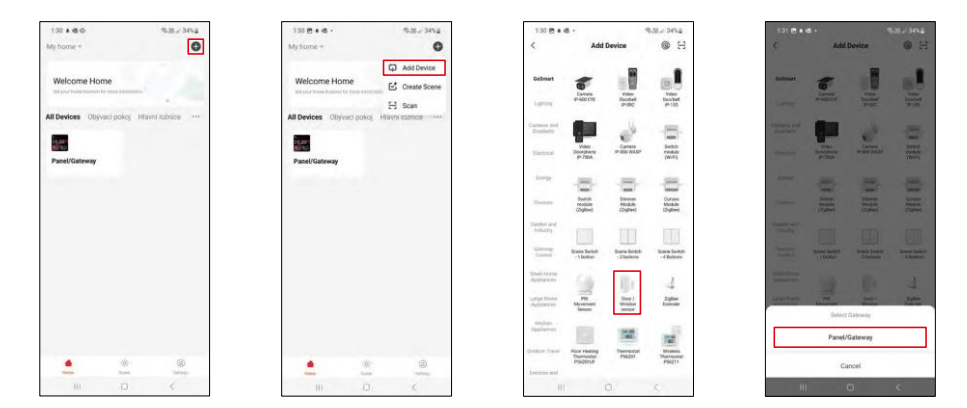

Seleccione Añadir dispositivo.

Seleccione la categoría de productos GoSmart y seleccione el dispositivo "Sensor de puerta / ventana". Seleccione la pasarela Zigbee a la que desea conectar el dispositivo.

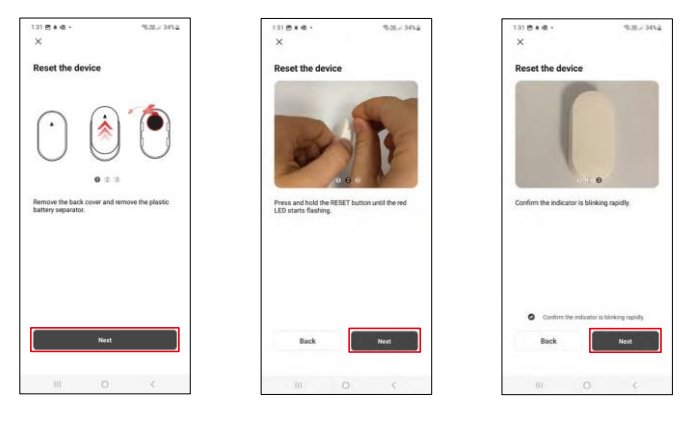

Siga las instrucciones del vídeo y la descripción. Es importante encender y reiniciar el sensor.

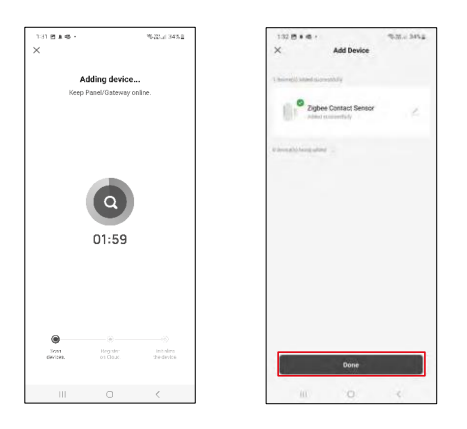

El dispositivo se encuentra automáticamente y se añade.

#### <span id="page-9-0"></span>Iconos e indicadores luminosos

Descripción de los iconos y controles de la aplicación

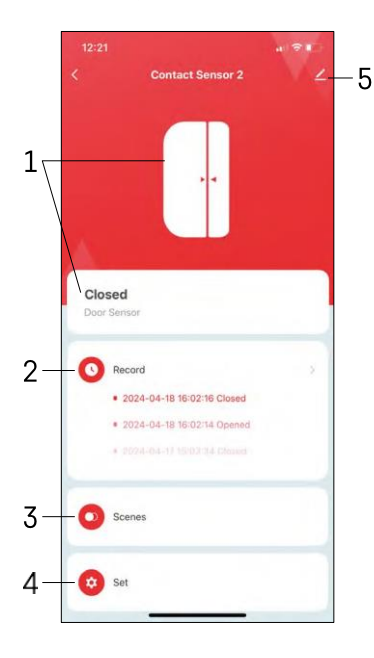

- 1 Indicador de estado actual
- 2 Registros de detección de movimiento y activación de automatismos

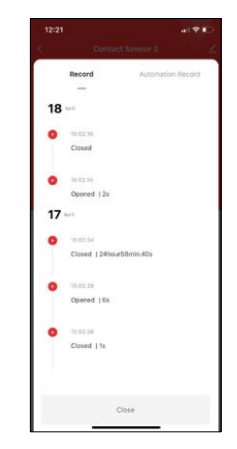

- 3 Gestión de la automatización (descrita en un capítulo aparte)
- 4 Ajustes del sensor

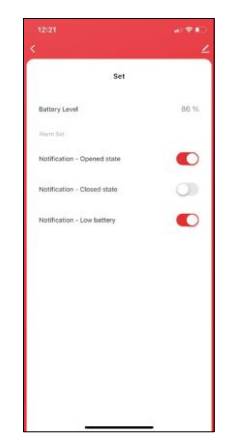

- Estado actual de la batería
- Activar/desactivar las notificaciones de apertura y cierre
- Activar/desactivar la notificación de batería baja 5
- Ajustes avanzados del dispositivo

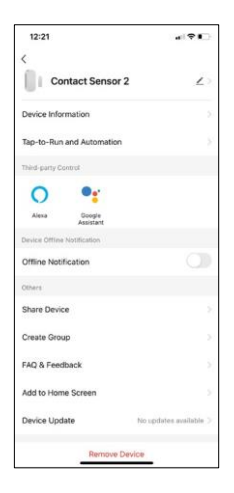

 $12:2'$  $191$  $\overline{\phantom{a}}$  $\blacksquare$  - A  $\bullet$ 

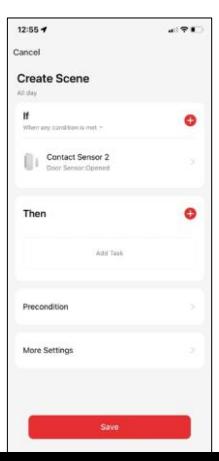

Descripción de la configuración de la extensión

- Información del dispositivo Información básica sobre el dispositivo y su propietario
- Toque para ejecutar y automatización: vea las escenas y automatizaciones asignadas al dispositivo.
- Notificación de desconexión: para evitar recordatorios constantes, s e enviará una notificación si el dispositivo permanece desconectado durante más de 30 minutos.
- Compartir dispositivo: comparte la gestión del dispositivo con otro usuario.
- Crear grupo agrupación de dispositivos
- FAQ & Feedback Vea las preguntas más comunes junto con sus soluciones, además de la posibilidad de enviarnos una pregunta/sugerencia/feedback directamente a nosotros.
- Añadir a la pantalla de inicio Añade un icono a la pantalla de inicio de tu teléfono. Con este paso, usted no tiene que abrir el dispositivo a través de la aplicación cada vez, pero basta con hacer clic directamente en este icono añadido.
- Actualización de dispositivos Actualización de dispositivos. Opción para activar las actualizaciones automáticas
- Retirar dispositivo Retirar y evaporar el dispositivo. Un paso importante si desea cambiar el propietario del dispositivo. Después de añadir el dispositivo a la app, el dispositivo se empareja y no se puede añadir bajo otra cuenta.

Ajustes de automatización

Cuando hagas clic en la opción de automatizaciones, verás esta interfaz con tus escenas y automatizaciones.

Las escenas y la automatización son el principal valor añadido de este sensor inteligente en comparación con los sensores de puerta convencionales. Este dispositivo no sólo alerta cuando se produce una apertura, sino que puede realizar muchos otros procesos en función de ella. Por ejemplo, Puerta abierta -> se ilumina o activa la sirena.

Las automatizaciones pueden crearse pulsando el icono " + " o en el menú principal de la aplicación.

En la sección "SI" se pueden seleccionar las condiciones para iniciar la automatización. Para este sensor es posible seleccionar: Cerrado, Abierto, Cerrado durante un cierto periodo de tiempo y Abierto durante un cierto periodo de tiempo. Al mismo tiempo, también puede seleccionar otras condiciones, como un cambio de posición, un horario o las condiciones meteorológicas actuales.

En cambio, en la sección "ENTONCES" se asignan las acciones que debe realizar otro dispositivo en función de las condiciones de la sección "SI".

"Precondición" - Establecer condiciones adicionales para iniciar la automatización.

#### <span id="page-11-0"></span>Preguntas frecuentes

No consigo emparejar los dispositivos. ¿Qué puedo hacer?

- Asegúrate de que utilizas una red Wi-Fi de 2,4 GHz y de que la señal es lo suficientemente fuerte.
- Permitir a la aplicación todos los permisos en la configuración
- Asegúrate de que utilizas la última versión del sistema operativo móvil y la última versión de la aplicación.

No recibo notificaciones, ¿por qué?

- Permitir a la aplicación todos los permisos en la configuración
- Activa las notificaciones en los ajustes de la aplicación (Ajustes -> Notificaciones de la aplicación).

¿Quién puede utilizar el equipo?

- Las instalaciones siempre deben tener un administrador (propietario)
- El administrador puede compartir el dispositivo con el resto de miembros del hogar y asignarles derechos